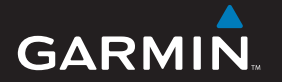

# Benutzerhandbuch

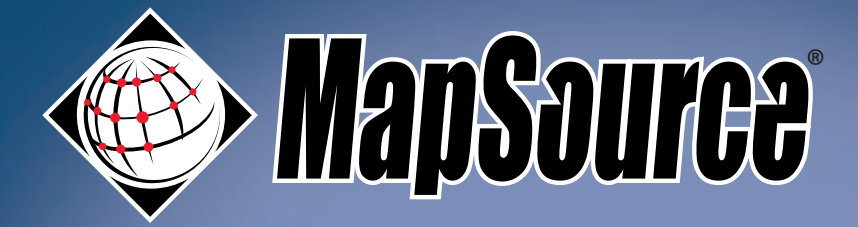

*Routensoftware*

© Copyright 2007 Garmin Ltd. oder deren Tochtergesellschaften

Garmin International, Inc. 1200 East 151st Street, Olathe, Kansas 66062, USA Tel.: +1-913-397-8200 oder +1-800-800-1020 Fax: +1-913-397-8282

Garmin (Europe) Ltd. Liberty House, Hounsdown Business Park, Southampton, Hampshire, SO40 9RB, Großbritannien Tel.: +44 (0) 870-850-1241 (von außerhalb Großbritanniens) 0808-238-0000 (innerhalb Großbritanniens) Fax: +44 (0) 870-850-1251

Garmin Corporation No. 68, Jangshu 2nd Road, Shijr, Taipei County, Taiwan Tel.: 886-226-42-9199 Fax: 886-226-42-9099

Alle Rechte vorbehalten. Sofern in dieser Vereinbarung nicht anders bestimmt, darf ohne schriftliche Genehmigung durch Garmin kein Teil dieses Handbuchs zu irgendeinem Zweck reproduziert, kopiert, übertragen, weitergegeben, heruntergeladen oder auf Speichermedien jeglicher Art gespeichert werden. Garmin genehmigt hiermit, dass eine einzige Kopie dieses Handbuchs auf eine Festplatte oder ein anderes elektronisches Speichermedium zur Ansicht heruntergeladen und eine Kopie dieses Handbuchs oder der Überarbeitungen dieses Handbuchs ausgedruckt werden kann, vorausgesetzt, diese elektronische Kopie oder Druckversion enthält den vollständigen Text des vorliegenden Copyright-Hinweises; darüber hinaus ist jeglicher unbefugte kommerzielle Vertrieb dieses Handbuchs oder einer Überarbeitung des Handbuchs strengstens verboten.

Die Informationen im vorliegenden Dokument können ohne Ankündigung geändert werden. Garmin behält sich das Recht vor, Änderungen und Verbesserungen an seinen Produkten vorzunehmen und den Inhalt zu ändern, ohne Personen oder Organisationen über solche Änderungen oder Verbesserungen informieren zu müssen. Auf der Garmin-Website ([www.garmin.com](http://www.garmin.com)) finden Sie aktuelle Updates sowie zusätzliche Informationen zu Verwendung und Betrieb dieses und anderer Garmin-Produkte.

Garmin®, BlueChart®, MapSource® und iQue® sind eingetragene Marken, und Que™ ist eine Marke von Garmin Ltd. oder deren Tochterunternehmen und in den USA und anderen Ländern eingetragen. Diese Marken dürfen nur mit ausdrücklicher Genehmigung von Garmin verwendet werden.

Google Earth™ ist eine Marke von Google Inc.

Diese deutschsprachige Version des englischen Handbuchs für den MapSource (Garmin-Teilenummer 190-00417-20, Revision E) soll Ihnen die Verwendung des Geräts erleichtern. Falls notwendig, schlagen Sie Informationen zur Verwendung des MapSource in der neuesten Fassung der englischen Anleitung nach.

Oktober 2007 Teilenummer 190-00417-32 Rev. B Gedruckt in Taiwan

<span id="page-2-0"></span>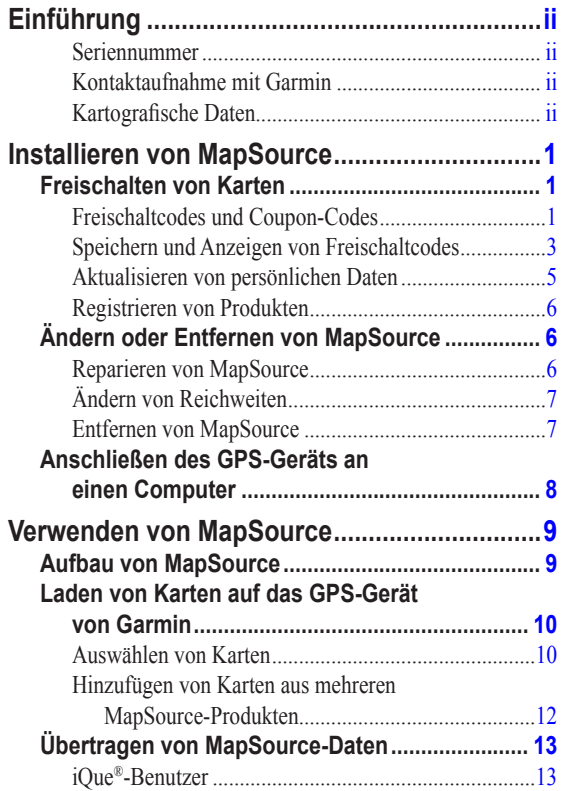

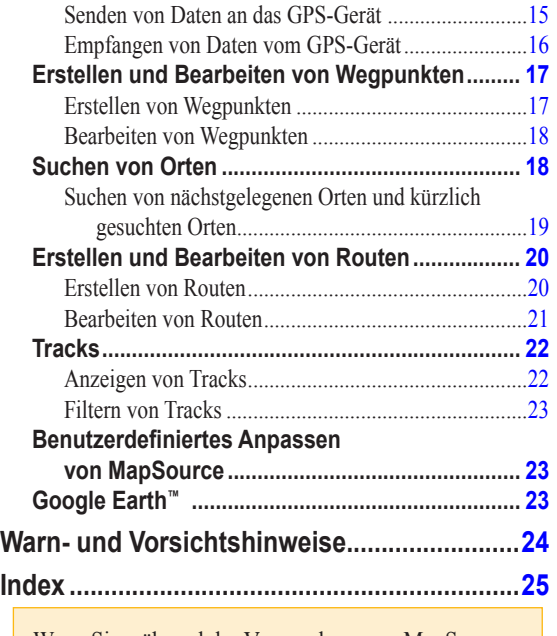

Wenn Sie während der Verwendung von MapSource weitere Anweisungen benötigen, wählen Sie **Hilfe > MapSource-Hilfe** oder drücken Sie auf der Tastatur die Taste **F1**, um auf die ausführlichen Hilfedateien von MapSource zuzugreifen.

# **Einführung**

<span id="page-3-0"></span>Vielen Dank, dass Sie sich für Garmin® MapSource® entschieden haben, dem vollständigen Tool zum Verwalten Ihres GPS-Geräts von Garmin. MapSource stellt Ihnen ausführliche geografische Daten zur Verfügung, die Sie auf dem Computer anzeigen oder auf Ihr GPS-Gerät laden können. Dieses Handbuch soll Ihnen den Einstieg erleichtern. Ausführliche Informationen zum Verwenden von MapSource finden Sie in der Hilfe.

### **Seriennummer**

Tragen Sie in diesen Bereich die Seriennummer (8-stellige Nummer auf der Rückseite der Verpackung) ein, die Sie benötigen, falls die MapSource-Software verloren geht, gestohlen wird oder falls Sie sich an den Kundendienst wenden möchten. Bewahren Sie den Originalkaufbeleg an einem sicheren Ort auf oder legen Sie diesem Handbuch eine Kopie davon bei.

Seriennummer:  $\qquad \qquad \underline{\qquad}$   $\qquad \qquad \underline{\qquad}$   $\qquad \qquad \underline{\qquad}$   $\qquad \qquad \underline{\qquad}$ 

### **Kontaktaufnahme mit Garmin**

Setzen Sie sich mit Garmin in Verbindung, falls Sie Fragen haben oder bei der Verwendung von MapSource Probleme auftreten.

In den USA können Sie sich telefonisch unter +1-913-397-8200 oder +1-800-800-1020 (Montag bis Freitag, 8 Uhr bis 17 Uhr CT) an den Garmin-Produktsupport wenden; oder Sie besuchen [www.](http://www.garmin.com/support) [garmin.com/support.](http://www.garmin.com/support)

In Europa können Sie Garmin (Europe) Ltd. telefonisch unter +44 (0) 870-850-1241 (außerhalb Großbritanniens) oder unter 0808-238-0000 (nur innerhalb Großbritanniens) erreichen.

### **Kartografische Daten**

Eines der Ziele von Garmin besteht in der Bereitstellung möglichst vollständiger und präziser kartografischer Daten zu einem angemessenen Preis. Wir verwenden eine Kombination aus öffentlichen und privaten Datenquellen, die wir entsprechend der Produktliteratur und der Copyright-Mitteilungen für den Kunden kennzeichnen. Praktisch alle Datenquellen beinhalten in irgendeiner Form ungenaue oder unvollständige Daten. In einigen Ländern sind vollständige und genaue Karteninformationen nicht erhältlich oder unverhältnismäßig teuer.

Wenn Datenquellen bestimmte Merkmale nicht enthalten oder Punkte darin falsch positioniert oder gekennzeichnet sind, ist dies auch im Kartenprodukt von Garmin der Fall. Alle MapSource-Produkte haben ihre Stärken und Schwächen und nicht jedes Produkt ist für jeden Zweck geeignet. Berücksichtigen Sie diese Tatsache bei der Verwendung und Nutzung der Vorzüge der Kartografie.

Garmin bittet Sie als Kunden, uns über unser Online-Fehlerberichtsformular im kartografischen Abschnitt der Website von Garmin über Fehler in unseren elektronischen Karten zu informieren. Die URL lautet folgendermaßen: <http://www.garmin.com/cartography/mapSource/errorForm.html>.

# <span id="page-4-0"></span>**Installieren von MapSource**

# **Freischalten von Karten**

Einige MapSource-Produkte müssen freigeschaltet werden, bevor Sie detaillierte Kartendaten verwenden können. Wenn Ihr Produkt freigeschaltet werden muss, liegt der Verpackung ein Zettel mit einem Freischaltcode oder einem Coupon-Code bei.

Wenn Sie die Installation von MapSource gerade abgeschlossen haben, wird automatisch der UnlockWizard geöffnet. Es ist auch möglich, Karten direkt über MapSource freizuschalten. Klicken Sie auf **Dienstprogramme > Karten freischalten**.

# **Freischaltcodes und Coupon-Codes**

Ein **Freischaltcode** setzt sich aus 25 Zeichen zusammen und ist auf einen gelben Zettel aufgedruckt. Mithilfe dieses Codes können alle Karten freigeschaltet werden, die zu dem MapSource-Produkt gehören. Auf dem gelben Zettel finden Sie darüber hinaus eine Seriennummer und einen 7-stelligen Registrierungscode. Freischaltcodes liegen allen Garmin-Geräten bei, die ebenfalls Kartensoftware enthalten. Informationen zum Freischalten des Produkts mithilfe des 25-stelligen Freischaltcodes finden Sie auf [Seite](#page-5-0) 2.

Ein **Coupon-Code** setzt sich aus 8 Zeichen zusammen und befindet sich auf dem *Freischaltzertifikat*. Mithilfe dieses Codes kann eine Kartenregion des MapSource-Produkts freigeschaltet werden. Coupon-Codes liegen solcher Software bei, die separat von einem Garmin-Gerät verpackt ist. Informationen zum Freischalten des Produkts mithilfe eines 8-stelligen Coupon-Codes finden Sie auf [Seite](#page-5-0) 2.

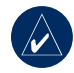

**HINWEIS:** Bewahren Sie den Freischaltcode bzw. den Coupon-Code an einem sicheren Ort auf. Sie benötigen diese Informationen möglicherweise, falls Sie MapSource erneut installieren. Garmin kann MapSource-Freischaltcodes weder zurückerstallten noch ersetzen.

### <span id="page-5-0"></span>**So schalten Sie das Produkt mit einem 25-stelligen Freischaltcode frei:**

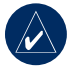

**HINWEIS:** Für den folgenden Vorgang benötigen Sie eine Internetverbindung.

- 1. Wählen Sie in MapSource den Befehl **Dienstprogramme > Karten freischalten**. Klicken Sie auf **Weiter**.
- 2. Klicken Sie auf **Ja, ich habe einen 25-stelligen Freischaltcode**. Klicken Sie auf **Weiter**.
- 3. Klicken Sie auf **Ich habe ein Freischaltzertifikat und gebe es ein**. Klicken Sie auf **Weiter**.

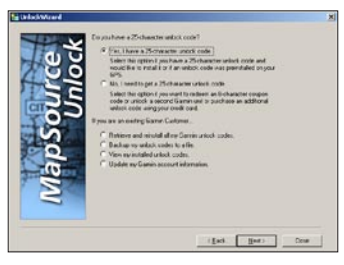

#### *UnlockWizard*

4. Geben Sie den 25-stelligen Freischaltcode und gegebenenfalls einen Kommentar ein. Klicken Sie auf **Weiter**.

5. Wenn Sie das Produkt registrieren möchten, können Sie dies zu einem beliebigen Zeitpunkt tun, indem Sie auf **Ja, ich habe einen neuen Registrierungscode** klicken. Geben Sie den 7-stelligen Registrierungscode vom gelben Zettel ein. Klicken Sie auf **Weiter** und befolgen Sie die Anweisungen auf dem Bildschirm, um das Produkt zu registrieren.

 Falls Sie die Registrierung des Produkts zu einem späteren Zeitpunkt vornehmen möchten, klicken Sie auf **Nein, ich möchte mich später registrieren** und dann auf **Weiter**. Sie können den UnlockWizard jetzt schließen und mit der Verwendung von MapSource beginnen.

### **So schalten Sie das Produkt mit einem 8-stelligen Coupon-Code frei:**

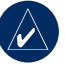

**HINWEIS:** Für den folgenden Vorgang benötigen Sie eine Internetverbindung.

- 1. Wählen Sie in MapSource den Befehl **Dienstprogramme > Karten freischalten**. Klicken Sie auf **Weiter**.
- 2. Klicken Sie auf **Nein, ich benötige noch einen 25 stelligen Freischaltcode**. Klicken Sie auf **Weiter**.
- 3. Geben Sie in die entsprechenden Felder Ihre myGarmin™-Benutzerdaten ein, und klicken Sie auf **Weiter**. Falls Sie nicht über ein myGarmin-Konto verfügen, befolgen Sie die Anweisungen zur Erstellung dieses Kontos auf dem Bildschirm.
- <span id="page-6-0"></span>4. Wählen Sie, ob Sie ein neuer Kunde oder ein bereits registrierter Kunde sind. Klicken Sie auf **Weiter**. Geben Sie als bereits registrierter Kunde Ihre Kundennummer von Garmin ein und klicken Sie auf **Weiter**.
- 5. Geben Sie die erforderlichen Daten ein, und klicken Sie auf **Weiter**.
- 6. Damit Sie fortfahren können, benötigen Sie entweder die interne Gerätekennung des GPS-Geräts oder die Seriennummer.

 Befolgen Sie die entsprechenden Schritten im UnlockWizard, um die Gerätekennung abzurufen. Die Seriennummer des Geräts befindet sich auf der Rückseite der Verpackung des Geräts. Geben Sie diese Nummer im entsprechenden Feld ein.

7. Geben Sie den 8-stelligen Coupon-Code ein, der sich auf dem Freischaltzertifikat befindet. Klicken Sie auf **Weiter**.

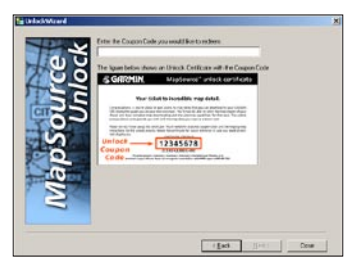

*Eingeben des Coupon-Codes*

8. Wählen Sie die Region aus, die Sie freischalten möchten, und vergewissern Sie sich, dass es sich um die richtige Region handelt. Aktivieren Sie das Kontrollkästchen, um den Bedingungen zuzustimmen, und klicken Sie auf **Weiter,** um die Freischaltung abzuschließen. Sie können den UnlockWizard jetzt schließen und mit der Verwendung von MapSource beginnen.

### **Speichern und Anzeigen von Freischaltcodes**

Falls Sie den Freischaltcode zu einem späteren Zeitpunkt anzeigen möchten, können Sie den UnlockWizard verwenden. Sie sollten die Freischaltcodes auch an einem sicheren Speicherort auf dem Computer ablegen, falls Sie MapSource erneut installieren müssen.

Falls Sie das MapSource-Produkt registriert haben, können Sie den Freischaltcode von Garmin erhalten.

### **So zeigen Sie installierte Freischaltcodes an:**

- 1. Wählen Sie in MapSource den Befehl **Dienstprogramme > Karten freischalten**. Klicken Sie auf **Weiter**.
- 2. Klicken Sie auf **Meine installierten Freischaltcodes anzeigen**. Klicken Sie auf **Weiter**.

<span id="page-7-0"></span>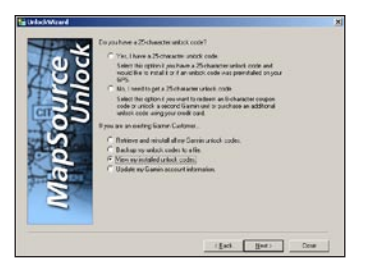

#### *Auswahl von Meine installierten Freischaltcodes*

3. Der UnlockWizard zeigt eine Liste aller installierter MapSource-Produkte an.

Zeigen Sie den Freischaltcode für ein Produkt an. indem Sie das entsprechende Produkt auswählen und auf **Eigenschaften** klicken.

 Löschen Sie einen Freischaltcode für ein Produkt, indem Sie das entsprechende Produkt auswählen und auf **Löschen** klicken.

### **So sichern Sie einen Freischaltcode:**

- 1. Wählen Sie in MapSource den Befehl **Dienstprogramme > Karten freischalten**. Klicken Sie auf **Weiter**.
- 2. Klicken Sie auf **Meine Freischaltcodes in einer Datei sichern**. Klicken Sie auf **Weiter**.
- 3. Wechseln Sie zu dem Ordner, in dem Sie die Freischaltcodes speichern möchten.

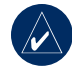

**HINWEIS:** Sie sollten die Sicherungsdatei nicht im MapSource-Ordner, sondern an einem anderen Speicherort speichern.

- 4. Geben Sie einen Dateinamen für die Freischaltcodes ein und klicken Sie auf **Speichern**.
- 5. Der UnlockWizard speichert alle Freischaltcodes für die zukünftige Verwendung in dieser Datei. Schließen Sie den UnlockWizard.

### **So stellen Sie (gespeicherte)**

### **Freischaltcodes wieder her:**

- 1. Wählen Sie in MapSource den Befehl **Dienstprogramme > Karten freischalten**. Klicken Sie auf **Weiter**.
- 2. Klicken Sie auf **Alle Garmin-Freischaltcodes abrufen und neu installieren**. Klicken Sie auf **Weiter**.
- 3. Wählen Sie **Freischaltcodes von einer Datei auf dem Computer abrufen**.
- 4. Wechseln Sie zum Speicherort der Datei, in der Sie die Freischaltcodes abgelegt haben, und klicken Sie auf **Öffnen**.
- 5. Die Codes sollten jetzt in MapSource wiederhergestellt sein. Wählen Sie **Ja**, um zum Optionsmenü des UnlockWizard zurückzukehren, oder wählen Sie **Nein, ich bin fertig**, um den UnlockWizard zu beenden.

### <span id="page-8-0"></span>**So rufen Sie Freischaltcodes von Garmin ab:**

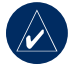

**HINWEIS:** Für den folgenden Vorgang benötigen Sie eine Internetverbindung.

- 1. Wählen Sie in MapSource den Befehl **Dienstprogramme > Karten freischalten**. Klicken Sie auf **Weiter**.
- 2. Klicken Sie auf **Alle Garmin-Freischaltcodes abrufen und neu installieren**. Klicken Sie auf **Weiter**.
- 3. Wenn Sie die MapSource-Produkte bei Garmin registriert haben, klicken Sie auf **Freischaltcodes vom Garmin-Server abrufen**. Klicken Sie auf **Weiter**.
- 4. Stellen Sie sicher, dass eine Verbindung zum Internet besteht. Klicken Sie auf **Weiter**.
- 5. Geben Sie in die entsprechenden Felder Ihre myGarmin™-Benutzerdaten ein, und klicken Sie auf **Weiter**. Falls Sie nicht über ein myGarmin-Konto verfügen, klicken Sie auf **Neues myGarmin-Konto erstellen**, und befolgen Sie die Anweisungen auf dem Bildschirm.
- 6. Geben Sie Ihre Kundennummer von Garmin ein und klicken Sie auf **Weiter**. Die Produkte, die Sie über die Garmin-Website registriert haben, werden angezeigt. Klicken Sie auf **Weiter**.
- 7. Die Codes werden in MapSource wiederhergestellt. Schließen Sie den UnlockWizard.

# **Aktualisieren von persönlichen Daten**

Sie können bei Garmin gespeicherte persönliche Daten jederzeit mithilfe Ihrer Kundennummer von Garmin und des UnlockWizard aktualisieren.

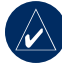

**HINWEIS:** Für den folgenden Vorgang benötigen Sie eine Internetverbindung.

### **So aktualisieren Sie Ihre Daten bei Garmin:**

- 1. Wählen Sie in MapSource den Befehl **Dienstprogramme > Karten freischalten**. Klicken Sie auf **Weiter**.
- 2. Wählen Sie **Informationen des myGarmin**™**-Kontos aktualisieren**, und klicken Sie auf **Weiter**.
- 3. Geben Sie in die entsprechenden Felder Ihre myGarmin-Benutzerdaten ein, und klicken Sie auf Weiter. Falls Sie nicht über ein myGarmin-Konto verfügen, befolgen Sie die Anweisungen zur Erstellung dieses Kontos auf dem Bildschirm.
- 4. Geben Sie die Kundennummer von Garmin ein. Klicken Sie auf **Weiter**.
- 5. Überprüfen Sie die unter Ihrem Namen registrierten Produkte und klicken Sie auf **Weiter**.
- 6. Die Garmin-Website wird im Browser geöffnet. Überprüfen Sie Ihre persönlichen Daten und nehmen Sie gegebenenfalls Änderungen vor.

# <span id="page-9-0"></span>**Registrieren von Produkten**

Wenn Sie das Produkt noch nicht mithilfe des UnlockWizard registriert haben, können Sie es auf der Garmin-Website unter <http://my.garmin.com> registrieren.

Sie sollten das MapSource-Produkt registrieren, damit Sie von wichtigen Vorteilen profitieren können:

- Benachrichtigung über Produkt-Updates bei deren Herausgabe
- Bei Garmin hinterlegter Kaufnachweis, falls Sie den Kundendienst in Anspruch nehmen müssen
- Zugriff auf Updates für Kartendaten zum Vorzugspreis

# **Ändern oder Entfernen von MapSource**

Sie können MapSource reparieren, falls in der Anwendung Probleme auftreten. Für einige MapSource-Produkte können Sie die regionale Reichweite ändern. Zudem haben Sie die Möglichkeit, MapSource-Produkte vom Computer zu löschen.

# **Reparieren von MapSource**

Einige MapSource-Produkte können repariert werden, falls in der Anwendung Probleme auftreten. Wenn diese Option nicht verfügbar ist, können Sie das Produkt deinstallieren und erneut installieren.

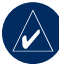

**Hinweis:** Sie benötigen den MapSource-Installationsdatenträger, um MapSource zu reparieren.

# **So reparieren Sie MapSource:**

- Legen Sie den MapSource-Installationsdatenträger in das Laufwerk des Computers ein. Der InstallShield-Assistent wird geöffnet. Klicken Sie auf **Weiter**.
- 2. Wählen Sie **Reparieren** und klicken Sie auf **Weiter**.
- 3. Befolgen Sie die weiteren Anweisungen, um MapSource zu reparieren.

# <span id="page-10-0"></span>**Ändern von Reichweiten**

Bei einigen MapSource-Produkten mit detaillierten Karten können Sie die regionalen Reichweiten ändern. Falls Ihr MapSource-Produkt diese Funktion unterstützt, wird beim Öffnen des InstallShield-Assistenten für MapSource auch die Option **Ändern** angezeigt.

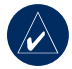

**Hinweis:** Sie benötigen den MapSource-Installationsdatenträger, um MapSource zu ändern.

### **So fügen Sie bestimmte Reichweiten hinzu bzw. entfernen sie:**

- 1. Legen Sie den MapSource-Installationsdatenträger in das Laufwerk des Computers ein. Der InstallShield-Assistent wird geöffnet. Klicken Sie auf **Weiter**.
- 2. Wählen Sie **Ändern** und klicken Sie auf **Weiter**.
- 3. Wählen Sie die Bereiche aus, die Sie hinzufügen oder entfernen möchten. Klicken Sie auf **Weiter**.
- 4. Befolgen Sie die weiteren Anweisungen, um MapSource zu ändern.

# **Entfernen von MapSource**

Sie können MapSource-Produkte vom Computer entfernen, ohne den MapSource-Installationsdatenträger zu verwenden.

# **So entfernen Sie MapSource:**

- 1. Klicken Sie auf die Schaltfläche **Start**. Wählen Sie **Einstellungen > Systemsteuerung**.
- 2. Wählen Sie in der Systemsteuerung die Option **Software***.*
- 3. Markieren Sie den Eintrag **MapSource** und klicken Sie auf **Ändern/Entfernen***.*
- 4. Befolgen Sie die Anweisungen, um MapSource zu entfernen.

### ODER

- 1. Klicken Sie auf die Schaltfläche **Start**. Wählen Sie **Programme > MapSource > Installationsassistent für [Name des MapSource-Produkts]** (sofern aktiviert).
- 2. Klicken Sie auf **Weiter**.
- 3. Wählen Sie **Entfernen**.

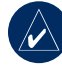

**HINWEIS:** Damit MapSource vollständig entfernt werden kann, müssen Sie auch das Verzeichnis "C:\ Garmin\USB\_Drivers" von Ihrem Computer löschen.

# <span id="page-11-0"></span>**Anschließen des GPS-Geräts an einen Computer**

Installieren Sie die MapSource-Software oder führen Sie den Installationsdatenträger für das Produkt aus, bevor Sie das GPS-Gerät an den Computer anschließen. Wenn im Lieferumfang des MapSource-Produkts ein Setup-Handbuch enthalten war, befolgen Sie die Anweisungen dieses Handbuchs, um zu erfahren, wie und wann Sie das GPS-Gerät an den Computer anschließen können. Diese Informationen sind auch im Benutzerhandbuch des GPS-Geräts enthalten.

### **So schließen Sie das GPS-Gerät an den Computer an:**

1. Wenn im Lieferumfang des GPS-Geräts ein PC-Schnittstellenkabel enthalten war, schließen Sie das GPS an die serielle Kommunikations-schnittstelle des Computers an (siehe Abbildung unten).

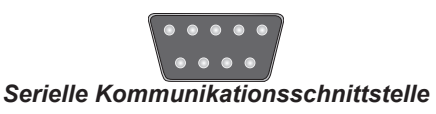

 Wenn im Lieferumfang des GPS-Geräts ein USB-Datenkabel enthalten war, schließen Sie das GPS an eine verfügbare USB-Datenschnittstelle an.

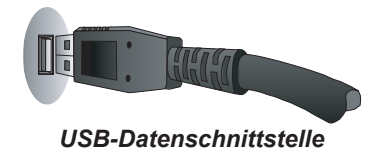

2. Vergewissern Sie sich, dass das GPS eingeschaltet und das serielle Datenformat auf **Garmin** eingestellt ist, falls diese Option verfügbar ist.

### **So überprüfen Sie den ordnungsgemäßen Anschluss an den Computer:**

- 1. Wählen Sie in MapSource den Befehl **Dienstprogramme > Gerätekennung abrufen**.
- 2. Vergewissern Sie sich, dass der Name des GPS-Geräts im Feld **Gerät** angezeigt wird. Wird der Name nicht angezeigt, ist das GPS-Gerät möglicherweise nicht ordnungsgemäß angeschlossen. Vergewissern Sie sich, dass das Gerät eingeschaltet ist und überprüfen Sie die Verbindung. Klicken Sie dann auf **Gerät suchen**.

# **Verwenden von MapSource**

# <span id="page-12-0"></span>**Aufbau von MapSource**

Das MapSource-Fenster setzt sich aus fünf Teilen zusammen: (1) Symbolleisten, (2) Datenregisterkarten, (3) Teilerleiste, (4) grafische Karte, (5) MiniMap und (6) Statusleiste.

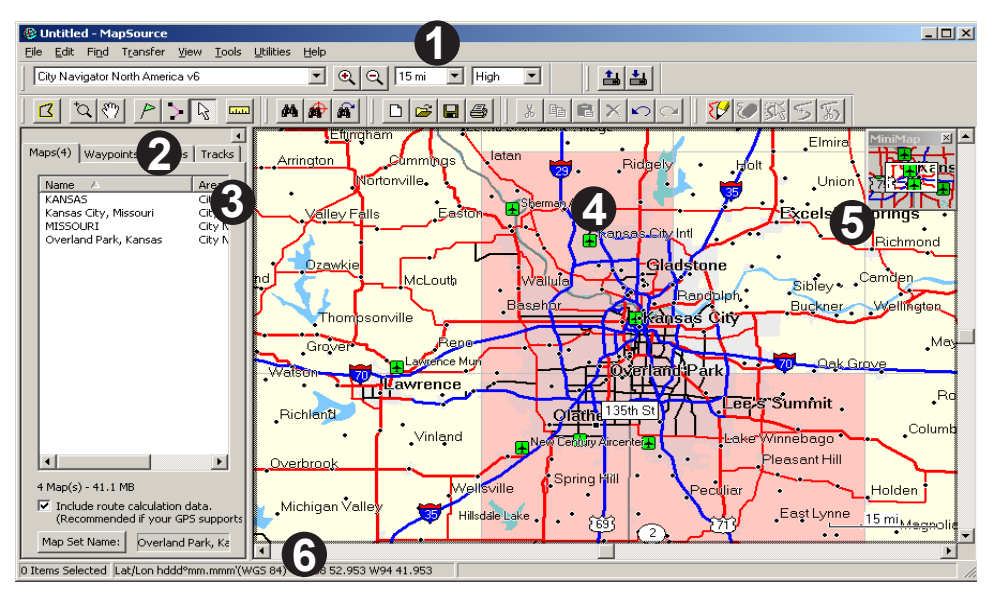

# <span id="page-13-0"></span>**Laden von Karten auf das GPS-Gerät von Garmin**

Sie können Karten in drei einfachen Schritten auf das GPS-Gerät von Garmin laden:

- Schließen Sie das GPS-Gerät von Garmin an den Computer an.
- Wählen Sie die Karten aus, die Sie an das GPS-Gerät senden möchten.
- Übertragen Sie die Karten auf das GPS-Gerät.

Hilfe zum Anschließen des GPS-Geräts an den Computer finden Sie auf [Seite](#page-11-0) 8 oder im Benutzerhandbuch des GPS-Geräts. Informationen zum Auswählen von Karten und Senden an das GPS-Gerät finden Sie in den Abschnitten, "Auswählen von Karten" und "Übertragen von MapSource-Daten". Darüber hinaus können Sie sich möglicherweise ein Lernprogramm zum Auswählen und Senden von Karten ansehen, das sich auf dem MapSource-Installationsdatenträger befindet. Das Lernprogramm ist auch im Internet verfügbar: [www.garmin.](http://www8.garmin.com/cartography/mapsourceTutorial.html) [com/cartography/mapsourceTutorial.html](http://www8.garmin.com/cartography/mapsourceTutorial.html).

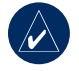

**Hinweis:** Nicht alle GPS-Geräte von Garmin unterstützen detaillierte Karten. Weitere Informationen zur Kompatibilität der Einheit finden Sie im Benutzerhandbuch des GPS-Geräts.

# **Auswählen von Karten**

Verwenden Sie die **Kartenfunktion 4** um die Kartenregionen auszuwählen, die Sie an das GPS-Gerät senden möchten.

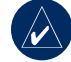

**Hinweis:** Die Auswahl von Kartenregionen ist nur möglich, wenn Sie das MapSource-Produkt freigeschaltet haben. Weitere Informationen finden Sie auf [Seite](#page-4-0) 1.

### **So wählen Sie Kartenregionen aus:**

- Stellen Sie einen geeigneten Zoommaßstab ein (in der Regel 30–70 Meilen bzw. 50–100 km).
- 2. Klicken Sie auf die Kartenfunktion **3** oder wählen Sie **Extras > Karte**. Bewegen Sie die Maus über die grafische Karte. Die einzelnen Kartenbereiche werden gelb markiert, wenn Sie mit der Maus darauf zeigen. Name und Größe der Kartenregion werden in der Statusleiste angezeigt.
- 3. Klicken Sie auf eine Kartenregion, um sie auszuwählen. Wählen Sie mehrere Kartenregionen gleichzeitig aus, indem Sie die Maustaste klicken und die Maus über die gewünschten Regionen ziehen. Ausgewählte Kartenregionen werden rosa schattiert.

<span id="page-14-0"></span>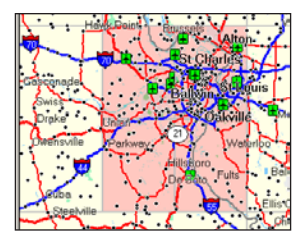

*Ausgewählte Kartenbereiche werden rosa schattiert. BlueChart®-Kartenregionen werden rosa umrandet.*

4. Heben Sie die Auswahl einer Kartenregion auf. indem Sie auf den rosa schattierten Bereich auf der grafischen Karte klicken. Heben Sie die Auswahl mehrerer Kartenregionen auf, indem Sie die **Strg-Taste** gedrückt halten, die Maustaste drücken und die Maus über die Kartenregionen ziehen, deren Auswahl Sie aufheben möchten.

Die von Ihnen ausgewählten Kartenregionen werden als Kartensatz bezeichnet und auf der Registerkarte **Karten** aufgeführt. Klicken Sie auf die Registerkarte **Karten**, um den Namen und die Größe der einzelnen Kartenregionen anzuzeigen, die Sie ausgewählt haben.

*MapSource-Benutzerhandbuch 11* Überprüfen Sie den Speicherplatz, der auf dem GPS-Gerät zum Speichern von Kartendaten verfügbar ist. Überprüfen Sie dann auf der Registerkarte Karten, wie viel Speicherplatz für den Kartensatz erforderlich **ist**. Wenn der Kartensatz zu groß ist, heben Sie die Auswahl einiger Kartenregionen auf.

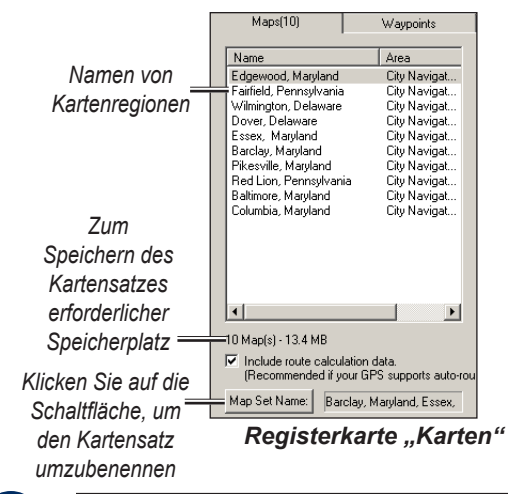

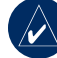

**Hinweis:** Wenn das GPS-Gerät Autorouting unterstützt, aktivieren Sie das Kontrollkästchen **Routenberechnungsdaten einbeziehen**, das sich unten auf der Registerkarte Karten befindet.

Sie können in MapSource eine Route erstellen und dann alle Kartenregionen in der Nähe dieser Route auswählen. Außerdem können Sie Karten in der Nähe von Wegpunkten oder Tracks auswählen. Weitere Informationen zum Erstellen von Routen finden Sie auf [Seite](#page-23-0) 20.

### <span id="page-15-0"></span>**So wählen Sie Karten in der Nähe von Wegpunkten, Routen oder Tracks aus:**

 Klicken Sie mit der rechten Maustaste auf der entsprechenden Datenregisterkarte auf eine Route, einen Wegpunkt oder einen Track und klicken Sie im Kontextmenu auf **Karten um Route [Wegpunkt/ Track] auswählen**.

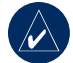

**Hinweis:** Für einige MapSource-Produkte sind Gebietskarten separat erhältlich. Sie können nur Karten auswählen, die Sie erworben und auf dem Computer installiert haben.

# **Hinzufügen von Karten aus mehreren MapSource-Produkten**

Wenn Sie mehrere MapSource-Produkte erworben und freigeschaltet haben, können Sie Karten von mehreren MapSource-Produkten zu einem Kartensatz hinzufügen. Wenn sich die Karten jedoch überlappen, werden nur Daten von einem Produkt auf dem GPS-Gerät angezeigt. Die Karten sind auf dem Gerät nicht transparent und können nicht miteinander kombiniert werden.

Falls sich zwei Karten aus verschiedenen MapSource-Produkten auf dem GPS-Gerät überlappen, müssen Sie die überlappende Karte deaktivieren, damit die darunter liegende Karte angezeigt wird. Weitere Informationen zum Aktivieren und Deaktivieren von MapSource-Karten finden Sie im Benutzerhandbuch des GPS-Geräts.

Wenn Sie beispielsweise sowohl topografische Daten als auch City Navigator-Daten für dasselbe geografische Gebiet auswählen, werden die topografischen Daten und die Straßendaten nicht zusammen angezeigt. Es werden lediglich die City Navigator-Daten angezeigt. Deaktivieren Sie die City Navigator-Daten auf dem GPS-Gerät, um die topografischen Daten anzuzeigen.

# <span id="page-16-0"></span>**Übertragen von MapSource-Daten**

Sie können Kartensätze, Wegpunkte, Routen und Tracks an das GPS-Gerät oder eine Speicherkarte senden oder Daten vom GPS-Gerät oder einer Speicherkarte empfangen. Verwenden Sie eine der folgenden Vorgehensweisen, um Daten an das GPS-Gerät zu senden oder von diesem zu empfangen. Weitere Informationen zu den für das GPS-Gerät verfügbaren Datenübertragungsoptionen finden Sie im Benutzerhandbuch der Einheit.

- **Serielles oder USB-Kabel**
- **USB-Programmiergerät für Speicherkarten oder USB-Programmiergerät für Speicherkarten RoHS (USB 2.0):** Verwenden Sie diese Vorgehensweise, wenn das GPS-Gerät eine nicht vorprogrammierte Garmin-Speicherkarte verwendet. Das USB-Programmiergerät für Speicherkarten RoHS kann mit Windows 2000 oder neuer eingesetzt werden.
- **Compact Flash (CF)- oder Secure Digital (SD)- Kartenleser:** Wenn Ihr GPS-Gerät eine CF-, SD-, microSD- oder Transflash-Karte verwendet, können Sie für die Datenübertragung einen Kartenleser eines Drittanbieters erwerben. In einigen Fällen können Sie keine Wegpunkte, Routen oder Tracks mithilfe eines Kartenlesers übertragen.

Bei jeder Übertragung von Karten auf eine Speicherkarte werden alle auf der Karte gespeicherten Daten vollständig gelöscht und durch die neuen Daten ersetzt. Wenn Sie Karten jedoch auf einer Speicherkarte speichern und Wegpunkte, Routen oder Tracks übertragen, werden die Karten auf der Speicherkarte nicht überschrieben.

Sie können Wegpunkte, Routen und Tracks von einer Speicherkarte in den internen Speicher des GPS-Geräts übertragen, damit sie nicht von der Speicherkarte gelöscht werden. Karten können jedoch nicht von einer Speicherkarte in den internen Speicher des GPS-Geräts gespeichert werden.

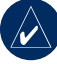

**HINWEIS:** Nicht alle Geräte können Wegpunkte, Routen oder Tracks von einer Speicherkarte übernehmen. Weitere Informationen zur Kompatibilität der Einheit finden Sie im Benutzerhandbuch des GPS-Geräts.

# **iQue®-Benutzer**

Damit Daten von einem bzw. auf ein iQue übertragen werden können, müssen Sie möglicherweise eine Synchronisation mit dem Computer durchführen. Gegebenenfalls können nicht alle Arten von Daten auf den iQue gesendet bzw. davon übertragen werden. Weitere Informationen finden Sie im Benutzerhandbuch des iQue.

### <span id="page-17-0"></span>*Speicherkarten für BlueChart, Fishing Hot Spots® und LakeMaster*

Zum Speichern von MapSource-Karten folgende Speicherkarten nicht im USB-Programmiergerät oder im GPS-Gerät verwenden: vorprogrammierte BlueChart-, BlueChart g2-, Inland Lakes-, Fishing HotSpots- und LakeMaster-Speicherkarten sowie Speicherkarten, die Freizeitkarten mit Seen und Angelgebieten enthalten. Andernfalls gehen zuvor geladene Daten verloren. Entnehmen Sie diese vorprogrammierten Speicherkarten aus dem GPS-Gerät, bevor Sie Karten übertragen. MapSource gibt eine Warnung aus, bevor Daten gelöscht werden. Falls Sie zuvor geladene Daten überschreiben, werden diese von Garmin nicht ersetzt oder wiederhergestellt.

## *Erneutes Laden der POI-Datenbank*

Wenn das GPS-Gerät eine Datenbank mit zuvor geladenen bzw. vorprogrammierten POIs (Points of Interest) enthält, wird vor dem Speichern von MapSource-Karten eine Warnmeldung über das Löschen zuvor geladener Daten angezeigt. Diese Warnmeldung bezieht sich nicht auf die Basiskarte des Geräts. Sie können die zuvor geladenen Daten auf dem GPS-Gerät wiederherstellen, indem Sie sie von der Garmin-Website herunterladen.

# **So laden Sie POIs erneut:**

- Rufen Sie die Website <http://www.garmin.com> auf.
- 2. Wählen Sie **Support > Updates & Downloads**.
- 3. Klicken Sie auf **Additional Software**.
- 4. Klicken Sie auf den Namen des GPS-Geräts.
- 5. Klicken Sie unter **Unit Software** auf **Download**.
- 6. Akzeptieren Sie die Bedingungen der Software-Lizenzvereinbarung.
- 7. Klicken Sie unter **Download Preloaded POI Database** auf **Download**.

Alle MapSource-Karten auf dem GPS-Gerät werden gelöscht und durch die POI-Datenbank ersetzt.

# <span id="page-18-0"></span>**Senden von Daten an das GPS-Gerät**

Wenn Sie im GPS-Gerät eine Speicherkarte verwenden, vergewissern Sie sich, dass diese ordnungsgemäß eingelegt ist. Schließen Sie das GPS-Gerät auch an den Computer an und wählen Sie für den Datenübertragungsmodus gegebenenfalls **Garmin** aus. Weitere Informationen finden Sie im Benutzerhandbuch des Geräts.

Sie können Karten, Wegpunkte, Routen oder Tracks an das GPS-Gerät senden.

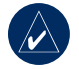

**Hinweis:** MapSource überträgt bei jeder Datenübertragung alle Daten, die auf einer Datenregisterkarte aufgeführt sind , auf das GPS-Gerät.

### **So senden Sie Daten an ein GPS-Gerät oder einen Speicherkartenleser:**

- 1. Stellen Sie sicher, dass die zu sendenden Daten in den entsprechenden Datenregisterkarten links im MapSource-Fenster angezeigt werden.
- 2. Klicken Sie auf An Gerät senden **En** oder wählen Sie **Übertragen > An Gerät senden**. Der Name des GPS-Geräts oder des Kartenlesers sollte automatisch im Menü **Gerät** angezeigt werden. Ist dies nicht der Fall, klicken Sie auf **Gerät suchen**.
- Wenn Sie ein USB-Programmiergerät verwenden, wird im Feld Gerät der Name "USB-Programmiergerät für Speicherkarten" angezeigt.
- Wenn Sie einen CF- oder SD-Kartenleser verwenden, wählen Sie im Feld **Gerät** den entsprechenden Laufwerksbuchstaben aus. Wählen Sie zum Beispiel "Auswechselbarer Datenträger (E:)".
- Wenn Sie Daten an einen iQue oder cf Que senden, wählen Sie unter **Kartenspeicherort** den gewünschten Speicherort für die Daten aus. Wählen Sie gegebenenfalls im Feld **Gerät** den entsprechenden Benutzernamen aus.
- 3. Aktivieren Sie unter **Zu sendende Daten** die Kontrollkästchen neben den Datentypen, die Sie senden möchten.
- 4. Klicken Sie auf **Senden**. MapSource beginnt mit dem Senden von Daten an das GPS-Gerät oder den Kartenleser. Nach dem Übertragungsbeginn können Sie das Kontrollkästchen neben **GPS nach Übertragung abschalten** aktivieren, wenn dieses verfügbar ist.
- 5. Wenn Sie einen iQue oder cf Que verwenden, synchronisieren Sie das Gerät gegebenenfalls mit dem Computer, damit es die Daten empfangen kann.

# <span id="page-19-0"></span>**Empfangen von Daten vom GPS-Gerät**

Wenn Sie im GPS-Gerät eine Speicherkarte verwenden, vergewissern Sie sich, dass diese ordnungsgemäß eingelegt ist. Schließen Sie das GPS-Gerät oder den Kartenleser auch an den Computer an und wählen Sie für den Datenübertragungsmodus gegebenenfalls **Garmin** aus. Weitere Informationen finden Sie im Benutzerhandbuch des Geräts.

Sie können Wegpunkte, Routen und Tracks vom GPS-Gerät empfangen.

### **So empfangen Sie Daten von einem GPS-Gerät oder einem Speicherkartenleser:**

- 1. Wenn Sie einen iQue verwenden, synchronisieren Sie das Gerät gegebenenfalls mit dem Computer, damit Sie Daten an MapSource senden können.
- 2. Klicken Sie auf **Von Gerät empfangen** wählen Sie **Übertragung > Von Gerät empfangen**. Der Name des GPS-Geräts oder des Kartenlesers sollte automatisch im Menü Gerät angezeigt werden. Ist dies nicht der Fall, klicken Sie auf **Gerät suchen**.
- Wenn Sie ein USB-Programmiergerät verwenden, wird im Feld Gerät der Name "USB-Programmiergerät für Speicherkarten" angezeigt.
- Wenn Sie einen CF- oder SD-Kartenleser verwenden, wählen Sie im Feld **Gerät** den richtigen Laufwerksbuchstaben aus. Wählen Sie zum Beispiel "Auswechselbarer Datenträger  $(E:)''$ .
- Wenn Sie einen iQue verwenden, wählen Sie im Feld **Gerät** den richtigen Benutzernamen aus.
- 3. Aktivieren Sie unter **Zu empfangende Daten** die Kontrollkästchen neben den Datentypen, die Sie senden möchten.
- 4. Klicken Sie auf **Empfangen**. MapSource beginnt mit dem Empfangen von Daten vom GPS-Gerät oder vom Kartenleser. Die Daten werden auf der entsprechenden Registerkarte links im Fenster angezeigt.

# <span id="page-20-0"></span>**Erstellen und Bearbeiten von Wegpunkten**

Bei einem Wegpunkt handelt es sich um einen beliebigen Punkt auf der grafischen Karte, den Sie im Speicher speichern können. Wegpunkte werden bei einigen GPS-Geräten auch als "Eigene Orte" oder "Favoriten" bezeichnet. Sie können Wegpunkte mühelos in MapSource erstellen und dann auf ein GPS-Gerät übertragen. Es ist auch möglich, Wegpunkte vom GPS-Gerät in MapSource zu laden und dort zu bearbeiten. Weitere Informationen zum Senden und Empfangen von Informationen vom GPS-Gerät finden Sie auf [Seite](#page-16-0) 13.

### **Erstellen von Wegpunkten**

Wenn Sie einen Wegpunkt erstellen, weist MapSource diesem Wegpunkt auf Grundlage des Speicherorts automatisch einen Namen zu. Wenn Sie einen Wegpunkt auf einem vorhandenen Kartenmerkmal erstellen, übernimmt MapSource für den Wegpunktnamen den Namen des Merkmals. Wenn Sie einen Wegpunkt an einer freien Stelle erstellen, weist MapSource dem Wegpunkt eine Zahl als Namen zu. Jeder von Ihnen erstellte Wegpunkt wird links im Fenster auf der Registerkarte **Wegpunkte** angezeigt.

# **So erstellen Sie einen Wegpunkt:**

- Klicken Sie auf die **Wegpunktfunktion P** oder wählen Sie **Extras** > **Wegpunkt**.
- 2. Suchen Sie nach dem gewünschten Ort und klicken Sie auf einen Punkt auf der grafischen Karte, um den Wegpunkt an genau dieser Stelle zu erstellen. Erstellen Sie einen Wegpunkt in der Mitte der grafischen Karte, indem Sie die Tastenkombination **Strg + W** drücken. Das Dialogfeld **Wegpunkteigenschaften** wird angezeigt.

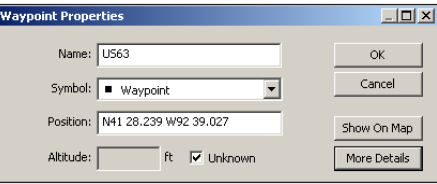

#### *Dialogfeld "Wegpunkteigenschaften"*

- 3. Bearbeiten Sie die Wegpunkteigenschaften Ihren Wünschen entsprechend. Klicken Sie auf **Mehr Details**, um alle verfügbaren Wegpunkteigenschaften anzuzeigen.
- 4. Klicken Sie auf **OK**, um den Wegpunkt zu speichern. Klicken Sie auf **Abbrechen**, um den Vorgang zu beenden, ohne den Wegpunkt zu erstellen.

# <span id="page-21-0"></span>**Bearbeiten von Wegpunkten**

Sie können die Eigenschaften eines Wegpunkts bearbeiten, indem Sie das Dialogfeld Wegpunkteigenschaften öffnen:

- Doppelklicken Sie auf der Registerkarte Wegpunkte auf einen Wegpunktnamen.
- Klicken Sie auf die **Auswahlfunktion**  $\left|\mathbf{R}\right|$ Doppelklicken Sie auf der grafischen Karte auf einen Wegpunkt.
- Klicken Sie auf der Registerkarte **Wegpunkte** oder auf der grafischen Karte auf einen beliebigen Wegpunkt. Wählen Sie **Wegpunkteigenschaften**.

# **Suchen von Orten**

Klicken Sie in MapSource auf die Schaltfläche **Suchen** , um das Dialogfeld **Orte suchen** zu öffnen. In diesem Dialogfeld können Sie problemlos nach Städten, Adressen von POIs (z. B. Restaurants, Parks und Läden), Kreuzungen oder Wegpunkten suchen.

Die meisten Suchoptionen für das MapSource-Produkt stehen Ihnen zur Verfügung, wenn Sie die Karten freischalten. Weitere Informationen finden Sie unter "Freischalten von Karten" auf [Seite](#page-4-0) 1.

Bei der Eingabe von zu suchenden Orten im Dialogfeld **Orte suchen** verwendet MapSource die automatische Vervollständigung, um Ihnen die Suche zu erleichtern. Geben Sie beispielsweise den Namen einer Stadt ein, wird eine Liste von Städten angezeigt, die die von Ihnen eingegebene Buchstabenfolge enthalten. Sie können die Stadt direkt aus der Liste auswählen oder den vollständigen Namen der Stadt eingeben.

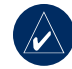

**Hinweis:** Wenn der von Ihnen gesuchte Ort nicht in der Liste angezeigt wird, können Sie die Eingabe in MapSource nicht abschließen. Überprüfen Sie die Schreibweise des Ortes.

<span id="page-22-0"></span>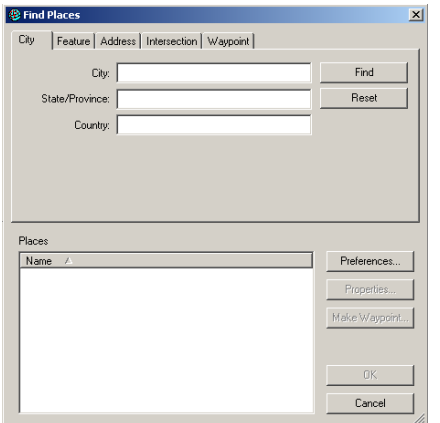

*Dialogfeld "Orte suchen"*

### **So suchen Sie nach einem Ort:**

- 1. Klicken Sie auf **Orte suchen Ma** oder wählen Sie **Ansicht > Orte suchen**.
- 2. Klicken Sie auf die **Registerkarte Stadt**, **Merkmal**, **Adresse** oder **Kreuzung**.
- 3. Beginnen Sie mit der Eingabe oder wählen Sie Suchkriterien aus.
- 4. Klicken Sie auf **Suchen**, um eine Liste der Treffer in der Liste **Orte** anzuzeigen. Wenn die Meldung **Keine Elemente gefunden** angezeigt wird, sollten Sie allgemeinere Suchkriterien verwenden.

Verwenden von MapSource > Suchen von Orten

- 5. Wählen Sie den richtigen Ort aus der Liste aus, indem Sie darauf klicken. Der Ort wird auf der grafischen Karte angezeigt.
- 6. Klicken Sie auf **Wegpunkt erstellen**, wenn Sie den Ort als Wegpunkt speichern möchten. Klicken Sie auf **OK**, um das Dialogfeld **Orte suchen** zu schließen. Klicken Sie auf **Abbrechen**, um das Dialogfeld zu schließen und zu dem Teil der Karte zurückzukehren, den Sie zuvor angezeigt haben.

# **Suchen von nächstgelegenen Orten und kürzlich gesuchten Orten**

Klicken Sie in MapSource auf die Schaltfläche **Nächstgelegene Orte suchen**  $\mathbf{\hat{A}}$ , um das Dialogfeld Nächstgelegene Orte suchen zu öffnen. In diesem Dialogfeld können Sie nach Kartenmerkmalen und anderen Orten suchen, die in der Nähe eines Punktes auf der grafischen Karte liegen. Sie können nach Orten in der Nähe eines Wegpunkts, eines Kartenstandorts oder der Mitte der grafischen Karte (Standard) suchen.

Klicken Sie auf die Schaltfläche **Kürzlich gesuchte Orte**  $\left| \mathbf{a} \right|$ , um das Dialogfeld Kürzlich gesuchte Orte zu öffnen. In diesem Dialogfeld können Sie eine Liste von Orten anzeigen, nach denen Sie kürzlich gesucht haben.

# <span id="page-23-0"></span>**Erstellen und Bearbeiten von Routen**

Routen zeigen Ihnen auf, wie Sie von einem Ort zum anderen gelangen. Abhängig von dem von Ihnen verwendeten MapSource-Produkt können Sie eine Luftlinien-Route (gerade Linie) oder eine Auto-Route (automatisch berechnete Route) erstellen.

# **Erstellen von Routen**

In MapSource können Sie Routen erstellen und ändern, indem Sie das Dialogfeld **Routeneigenschaften**, die **Routenfunktion D** oder die Registerkarte **Wegpunkte** verwenden. Eine Route kann sich aus verschiedenen Punkten zusammensetzen, wobei jeder Punkt als *Zwischenziel* bezeichnet wird.

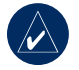

**Hinweis:** Es können nicht in allen MapSource-Produkten Auto-Routen erstellt werden. Sie müssen ein für das Erstellen von Routen eingerichtetes MapSource-Produkt verwenden, um Auto-Routen zu berechnen.

### **So erstellen Sie eine Route mithilfe des Dialogfelds** "Routeneigenschaften":

- 1. Drücken Sie die Tastenkombination **Strg** + **R** oder wählen Sie **Bearbeiten > Neue Route**, um das Dialogfeld Routeneigenschaften zu öffnen.
- 2. Fügen Sie eine Stadt, einen POI, eine Adresse oder eine Kreuzung hinzu, indem Sie im Dialogfeld auf die Schaltfläche Orte suchen **44** klicken.
- Wenn Sie bereits Wegpunkte erstellt haben und diese zur Route hinzufügen möchten, klicken Sie auf **Wegpunkt einfügen**. Wählen Sie den Wegpunkt aus der daraufhin angezeigten Liste aus. Wenn Sie mehrere Wegpunkte auswählen möchten, halten Sie die **Strg-Taste** oder die **Umschalttaste** gedrückt, während Sie auf die gewünschten Wegpunkte klicken. Klicken Sie auf **OK**.
- 4. Wiederholen Sie die Schritte 2 und 3, bis Sie der Route alle Punkte hinzugefügt haben. Alle von Ihnen hinzugefügten Punkte werden in der entsprechenden Reihenfolge auf der Registerkarte **Zwischenziele** angezeigt.
- 5. Ändern Sie die Reihenfolge der Punkte in der Liste, indem Sie die einzelnen Punkte markieren und auf die Pfeilschaltflächen klicken, um die Punkte nach oben oder nach unten zu verschieben. Kehren Sie die Reihenfolge der Punkte um, indem Sie auf **Umkehren** klicken.

<span id="page-24-0"></span> Um einen Wegpunkt auf der Karte anzuzeigen, markieren Sie den Punkt, und klicken Sie auf **Auf Karte anzeigen**. Sie können auch das Kontrollkästchen neben **Karte auf ausgewählten Elementen zentrieren aktivieren**, um einen gewählten Punkt in der Mitte der Karte anzuzeigen.

6. Klicken Sie auf **OK**, um die neue Route zu speichern.

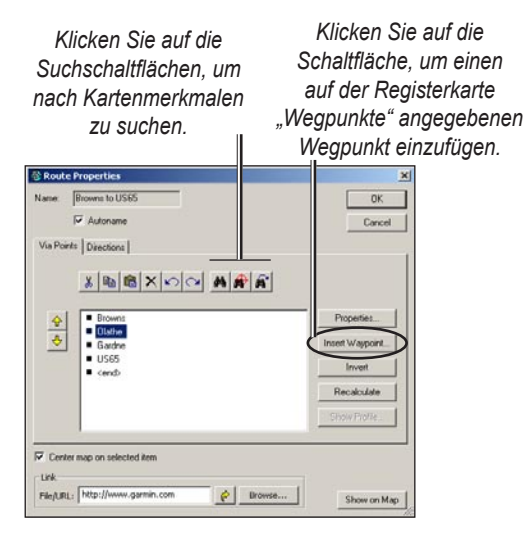

### *Dialogfeld "Routeneigenschaften"*

### **Bearbeiten von Routen**

Sie können Routen direkt auf der grafischen Karte oder im Dialogfeld Routeneigenschaften bearbeiten.

Mithilfe der Auswahlfunktion  $\sqrt{k}$  können Sie Wegpunkte von der Route auf der grafischen Karte hinzufügen, verschieben oder löschen.

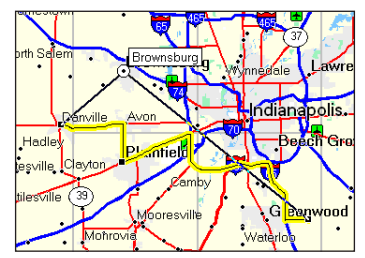

*Verschieben eines Routenwegpunkts auf der grafischen Karte*

<span id="page-25-0"></span>Im Dialogfeld **Routeneigenschaften** haben Sie folgende Möglichkeiten:

- Hinzufügen von Punkten zu einer Route
- Umbenennen von Routen
- Umkehren von Routen
- Verknüpfen von Dateien oder URLs mit einer Route
- Anzeigen eines Höhenprofils für eine Route
- Anzeigen und Drucken von Wegbeschreibungen für Auto-Routen
- Löschen von Routen

Weitere Informationen finden Sie in der Hilfe zu MapSource. Wählen Sie **Hilfe > MapSource-Hilfe** oder drücken Sie auf der Tastatur die Taste **F1**, um auf die ausführlichen Hilfedateien von MapSource zuzugreifen.

# **Tracks**

Tracks sind mit kleinen Spuren auf der grafischen Karte vergleichbar, die Ihnen genau zeigen, an welchen Orten Sie gewesen sind. Die Tracks werden als gepunktete Linie angezeigt, die sich aus Trackpunkten zusammensetzt. Während Sie sich in Bewegung befinden, zeichnet das GPS-Gerät standardmäßig jede Sekunde einen Trackpunkt mit Informationen zu Zeit, Position und Geschwindigkeit auf. Das GPS-Gerät speichert diese Punkte dann als Track.

# **Anzeigen von Tracks**

Vom GPS-Gerät empfangene Tracks werden nach dem Empfang auf der Registerkarte Tracks angezeigt. Sie können Tracks auf der grafischen Karte anzeigen und mithilfe des Dialogfelds Trackeigenschaften bearbeiten.

Doppelklicken Sie auf der Registerkarte Tracks auf einen Track, um das Dialogfeld Trackeigenschaften zu öffnen. Sie können den Tracknamen ändern, den Track umkehren, ein Höhenprofil des Tracks anzeigen und Trackpunkte anzeigen und bearbeiten. Weitere Informationen finden Sie unter "Übertragen von MapSource-Daten" auf [Seite](#page-16-0) 13.

<span id="page-26-0"></span>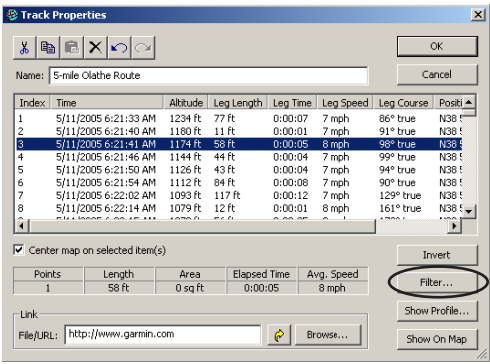

*Dialogfeld "Trackeigenschaften"*

### **Filtern von Tracks**

Jeder Trackpunkt enthält Informationen zu Zeit, Position und Geschwindigkeit. Klicken Sie im Dialogfeld Trackeigenschaften auf **Filter**. Wenn Sie einen Track filtern, den Sie vom GPS-Gerät geladen haben, können Sie MapSource anweisen, welche Trackpunkte Sie behalten oder löschen möchten. Sie können Trackpunkte nach Zeit oder Entfernung filtern oder von MapSource automatisch eine Filterung durchführen lassen.

# **Benutzerdefiniertes Anpassen von MapSource**

Wenn Sie mit der Verwendung von MapSource vertraut sind, möchten Sie Voreinstellungen möglicherweise an Ihre Anforderungen benutzerdefiniert anpassen. Viele Einstellungen können in den Voreinstellungen von MapSource geändert werden. Wählen Sie **Bearbeiten > Voreinstellungen**, um das Dialogfeld **Voreinstellungen** zu öffnen.

# **Google Earth™**

Wenn Google Earth auf dem Computer installiert ist, können Sie in MapSource gespeicherte Wegpunkte, Tracks und Routen anzeigen. Wählen Sie zunächst ein Element in den Datenregisterkarten, und wählen Sie dann **Ansicht > In Google Earth anzeigen**.

Unter <http://earth.google.com> können Sie die Anwendung Google Earth herunterladen.

# <span id="page-27-0"></span>**Warn- und Vorsichtshinweise**

**ACHTUNG**: GARMIN ÜBERNIMMT KEINE GARANTIE IM HINBLICK AUF DIE GENAUIGKEIT ODER VOLLSTÄNDIGKEIT DER KARTOGRAFISCHEN DATEN IN DIESEM PRODUKT UND SCHLIESST JEGLICHE AUSDRÜCKLICHE, STILLSCHWEIGENDE ODER GESETZLICHE GARANTIEN EINSCHLIESSLICH STILLSCHWEIGENDER GARANTIEN DER MARKTGÄNGIGKEIT ODER DER EIGNUNG FÜR EINEN BESTIMMTEN ZWECK AUS. ES LIEGT IN DER VERANTWORTUNG DES BENUTZERS, DIESES PRODUKT MIT DER GEBOTENEN SORGFALT ZU VERWENDEN. DIESES PRODUKT DIENT NUR ZUR VERWENDUNG ALS ORIENTIERUNGSHILFE UND DARF NICHT ZU ZWECKEN VERWENDET WERDEN, DIE GENAUE RICHTUNGS- ODER ENTFERNUNGSMESSUNGEN BZW. ORTSBESTIMMUNGEN **ERFORDERN** 

Die folgenden Warn- und Vorsichtshinweise können auf einen Teil oder die Gesamtheit des Inhalts des Installationsdatenträgers von MapSource BlueChart® Anwendung finden:

**WARNUNG**: Die Informationen in diesem Produkt wurden von keinem nationalen hydrografischen Institut verifiziert und kein nationales hydrografisches Institut haftet für die Genauigkeit dieser Informationen oder für nachträglich vorgenommene Änderungen. Kein nationales hydrografisches Institut garantiert, dass dieses

Produkt nationale oder internationale Bestimmungen bezüglich der Verwendung entsprechender Navigationsprodukte erfüllt.

**WARNUNG**: Dieses Produkt wurde teilweise oder vollständig mithilfe von Produkten des hydrografischen Instituts von Großbritannien hergestellt. Für die Verwendung dieses Produkts wird keine Haftung übernommen und das Produkt darf nicht als Hilfe für die Navigation eingesetzt werden. Die in diesem Produkt enthaltenen digitalen Karten wurden nicht verifiziert oder aktualisiert. Benutzer sollten für ihre eigene Sicherheit die offiziellen, aktualisierten nautischen Karten für die Navigation verwenden. Das hydrografische Institut hat die extrahierten Daten nicht verifiziert und für ausführliche Navigationsinformationen sollten Sie die gedruckte Version der Karte verwenden.

**ACHTUNG**: Das australische hydrografische Institut überprüft die Informationen in diesem Produkt nicht und der Commonwealth haftet nicht für die Genauigkeit von Kopien oder Änderungen, die an den vom Commonwealth bereitgestellten Informationen möglicherweise vorgenommen wurden. Darüber hinaus garantiert der Commonwealth nicht, dass dieses Produkt Bestimmungen als angemessenes Produkt für die Navigation entspricht oder dass es die aktuellsten hydrografischen Daten enthält, die verfügbar sind.

**WARNUNG**: Die in den Karten dargestellten Staatsgrenzen von Indien sind nicht korrekt und entsprechen nicht der Realität. Andere in den Karten dargestellten Staatsgrenzen sind möglicherweise ebenfalls nicht korrekt und entsprechen nicht der Realität.

# **Index**

### <span id="page-28-0"></span>**A**

Aktualisieren von persönlichen Daten [5](#page-8-0) Ändern von MapSource [6](#page-9-0) Ändern von Reichweiten [7](#page-10-0) Anschließen des GPS an den Computer [7](#page-10-0) An Gerät senden [15](#page-18-0) Auswählen von Karten [10](#page-13-0) in der Nähe von Routen, Wegpunkten und Tracks [12](#page-15-0) Auswahlfunktion [18](#page-21-0) Autorouting [11,](#page-14-0) [20](#page-23-0)

#### **B**

Benutzerdefiniertes Anpassen von MapSource [23](#page-26-0) BlueChart Karten auswählen [11](#page-14-0)

#### **C**

cf Que-Benutzer [15](#page-18-0) CompactFlash (CF)-Karte [13](#page-16-0), [15](#page-18-0) Coupon-Code [1](#page-4-0)

#### **D**

Datenregisterkarten [9](#page-12-0) Datenübertragungsmodus [15](#page-18-0) Deinstallieren von MapSource [7](#page-10-0)

#### **E**

Eigene Orte [17](#page-20-0) Empfangen von Daten [16](#page-19-0) Entfernen von MapSource [7](#page-10-0)

#### **F**

Favoriten [17](#page-20-0) Freischaltcode [1](#page-4-0) anzeigen [3](#page-6-0) sichern [4](#page-7-0) wiederherstellen [4](#page-7-0) Freischalten von Karten [1](#page-4-0) Freischaltzertifikat [1,](#page-4-0) [3](#page-6-0)

#### **G**

Gerätekennung [3](#page-6-0) Google Earth [23](#page-26-0) GPS-Gerät an Computer anschließen [8](#page-11-0) Karten laden [10](#page-13-0)

### **H**

Hilfedateien [i](#page-2-0)

Grafische Karte [9](#page-12-0)

#### **I**

Installieren von MapSource ändern [6](#page-9-0) entfernen [7](#page-10-0) iQue-Benutzer [13](#page-16-0), [15](#page-18-0), [16](#page-19-0)

### **K**

Karten, Registerkarte [11](#page-14-0) Kartenfunktion [10](#page-13-0) Kartenleser [13](#page-16-0), [15](#page-18-0) Kartensatz [11](#page-14-0) Kartografie [ii](#page-3-0) Kontaktaufnahme mit Garmin [ii](#page-3-0)

#### **L**

Laden von Karten auf das GPS [10](#page-13-0) Auswahl von Karten aufheben [11](#page-14-0) aus mehreren MapSource-Produkten [12](#page-15-0) Karten auswählen [10](#page-13-0) Karten senden [15](#page-18-0) Kompatibilität [10](#page-13-0) Lernprogramm [10](#page-13-0)

#### **M**

MiniMap<sub>[9](#page-12-0)</sub>

#### **P**

Persönliche Daten [5](#page-8-0) POIs (Points of Interest) [18](#page-21-0) Datenbank neu laden [14](#page-17-0)

#### **R**

Registrieren von Produkten [2](#page-5-0), [6](#page-9-0) Reparieren von MapSource [6](#page-9-0) Routen [20–](#page-23-0)[25](#page-28-0)

bearbeiten [21](#page-24-0) erstellen [20](#page-23-0) Karten in der Nähe auswählen [12](#page-15-0) umkehren [20](#page-23-0) Routeneigenschaften, Dialogfeld [20](#page-23-0)

#### **S**

Secure Digital (SD)-Karte [13,](#page-16-0) [15](#page-18-0) Senden von Daten [15](#page-18-0) Serielle Schnittstelle [8](#page-11-0) Seriennummer [ii](#page-3-0), [3](#page-6-0) Speicherkarte [13](#page-16-0) Speichern von Dateien [17](#page-20-0) Statusleiste [9](#page-12-0) Suchen von kürzlich gesuchten Orten [19](#page-22-0) Suchen von nächstgelegenen Orten [19](#page-22-0) Suchen von Orten [18](#page-21-0) Symbolleisten [9](#page-12-0)

#### **T**

Teilerleiste [9](#page-12-0) Tracks anzeigen [23](#page-26-0) filtern [23](#page-26-0) Karten in der Nähe auswählen [12](#page-15-0)

#### **U**

Übertragen von Daten [13](#page-16-0) Daten empfangen [16](#page-19-0) Daten senden [14](#page-17-0) Übertragungsmethoden [13](#page-16-0) UnlockWizard [1](#page-4-0), [3–](#page-6-0)[5](#page-8-0) USB-Programmiergerät für Speicherkarten [13](#page-16-0), [15,](#page-18-0) [16](#page-19-0) USB-Schnittstelle [8](#page-11-0)

### **V**

Von Gerät empfangen [16](#page-19-0) Vorprogrammierte Speicherkarten [14](#page-17-0) Vorsichts- und Warnhinweise [24](#page-27-0)

### **W**

Warn- und Vorsichtshinweise  $24$ Wegpunkte [17](#page-20-0)[–20](#page-23-0) bearbeiten [18](#page-21-0) erstellen [17](#page-20-0) Karten in der Nähe auswählen [12](#page-15-0)–[16](#page-19-0) Wegpunkte, Registerkarte [17](#page-20-0) Wegpunkteigenschaften, Dialogfeld [17](#page-20-0)

**Die aktuellsten kostenlosen Software-Updates (mit Ausnahme von Kartendaten) erhalten Sie während des Lebenszyklus Ihrer Garmin-Produkte auf der Garmin-Website unter [www.garmin.com.](http://www.garmin.com)**

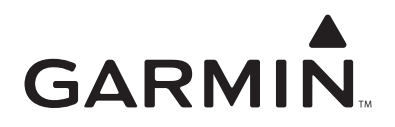

© Copyright 2007 Garmin Ltd. oder deren Tochtergesellschaften

Garmin International, Inc. 1200 East 151st Street, Olathe, Kansas 66062, USA

Garmin (Europe) Ltd. Liberty House, Hounsdown Business Park, Southampton, Hampshire, SO40 9RB, Großbritannien

> Garmin Corporation No. 68, Jangshu 2nd Road, Shijr, Taipei County, Taiwan

> > [www.garmin.com](http://www.garmin.com)

Teilenummer 190-00417-32 Rev. B